# **Online Application Guide**

YARDI®, YARDI SYSTEMS, INC., THE YARDI LOGO, RENTCAFÉ PHA, AND THE NAMES OF YARDI PRODUCTS AND SERVICES ARE TRADEMARKS OR REGISTERED TRADEMARKS OF YARDI SYSTEMS, INC. IN THE UNITED STATES AND MAY BE PROTECTED AS TRADEMARKS IN OTHER COUNTRIES. ALL OTHER PRODUCT, SERVICE, OR COMPANY NAMES MENTIONED IN THIS DOCUMENT ARE CLAIMED AS TRADEMARKS AND TRADE NAMES BY THEIR RESPECTIVE COMPANIES.

© 2019 BY YARDI SYSTEMS, INC. ALL RIGHTS RESERVED. ALL TECHNICAL SPECIFICATIONS ARE SUBJECT TO CHANGE.

### Login Email localhousingauthority+johnfredrick@gmail.com Password .......... Forgot password?

Next, click **Login**.

Click here to register

Login

First, enter your email address and password on the Login page.

#### **Open the Application:**

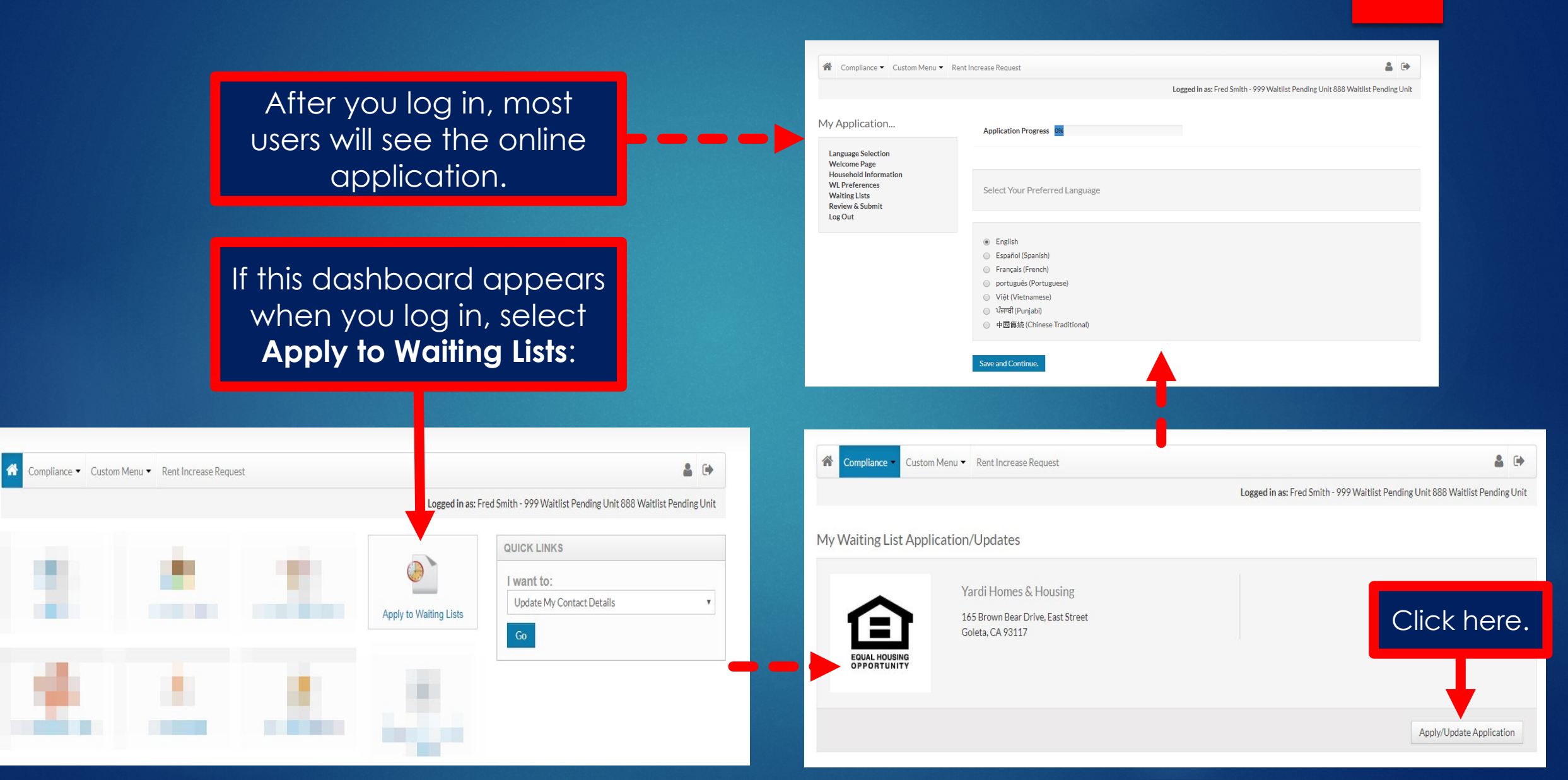

### 4 **Application Overview:**

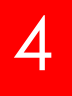

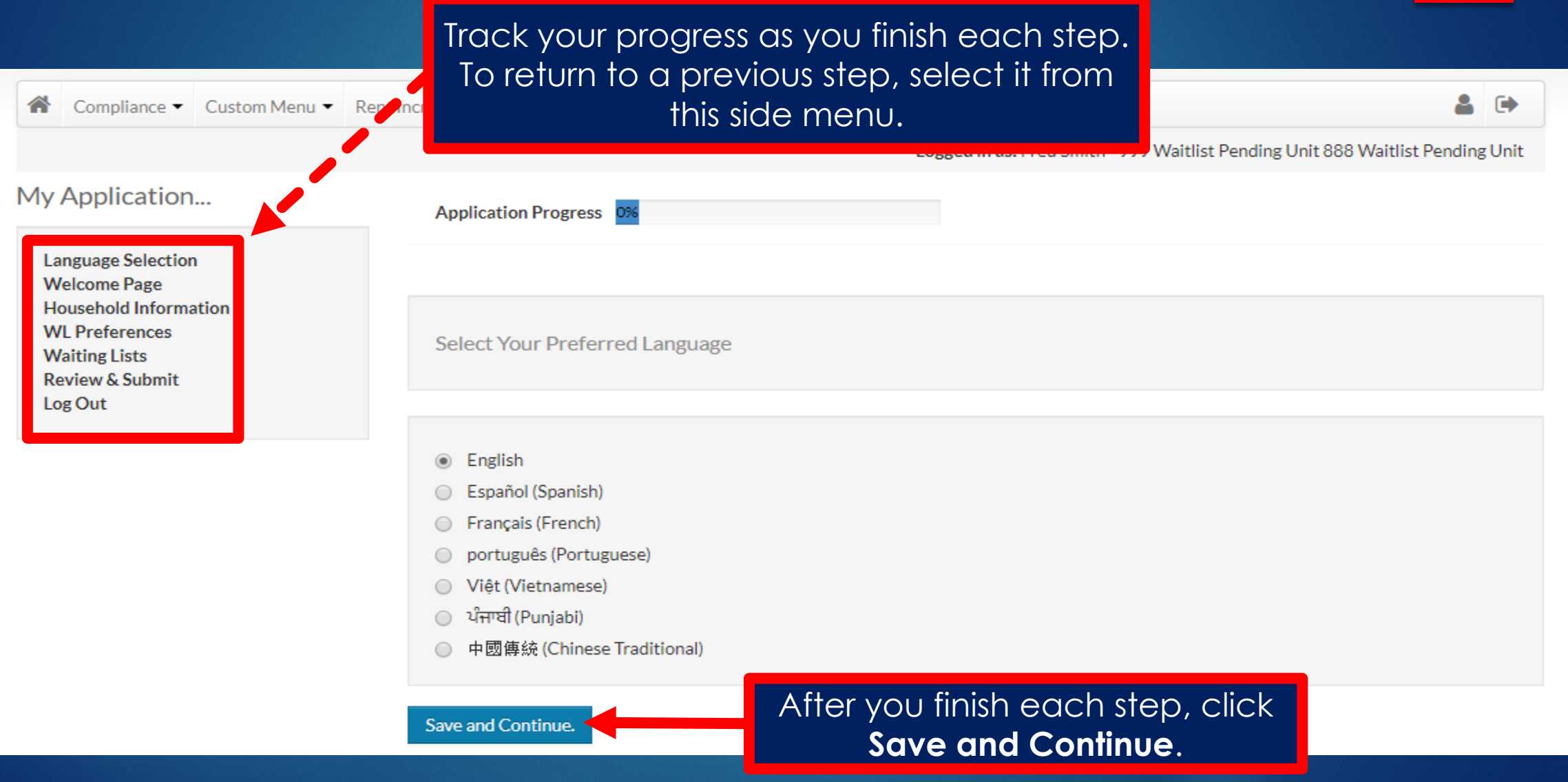

## **Select Your Language:**<br>
<u>5</u>

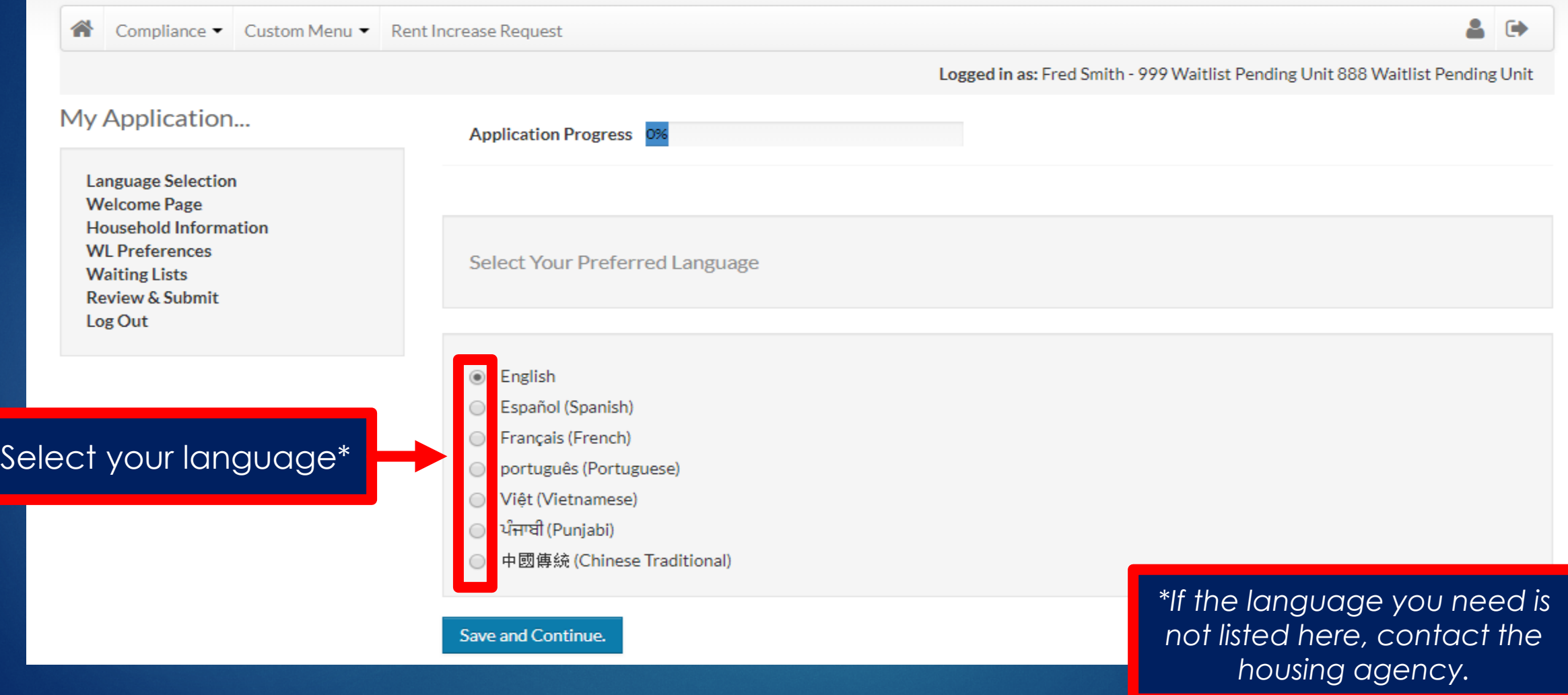

### **Enter Your Contact Information:**

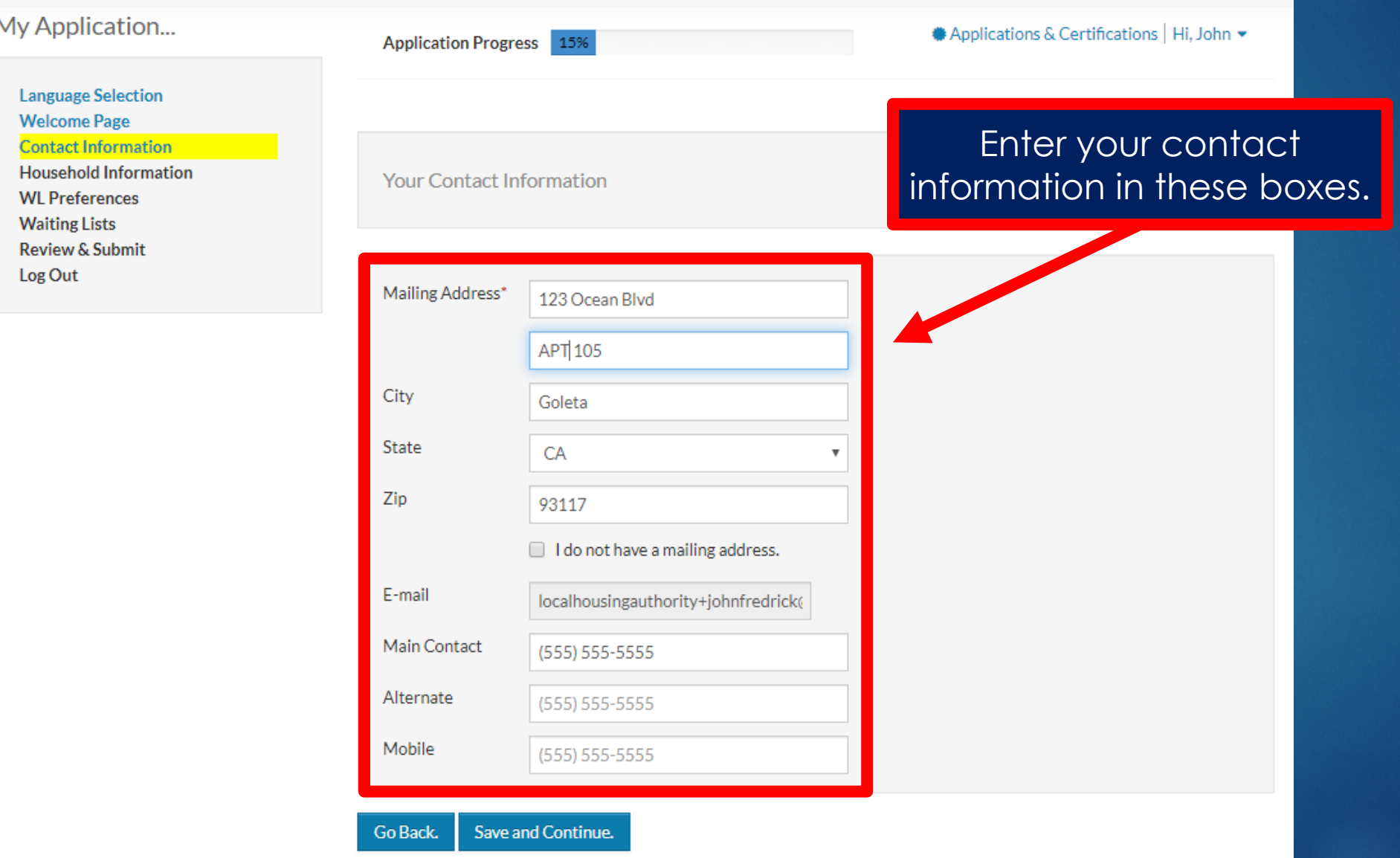

### 7 **Enter Household Member Details:**

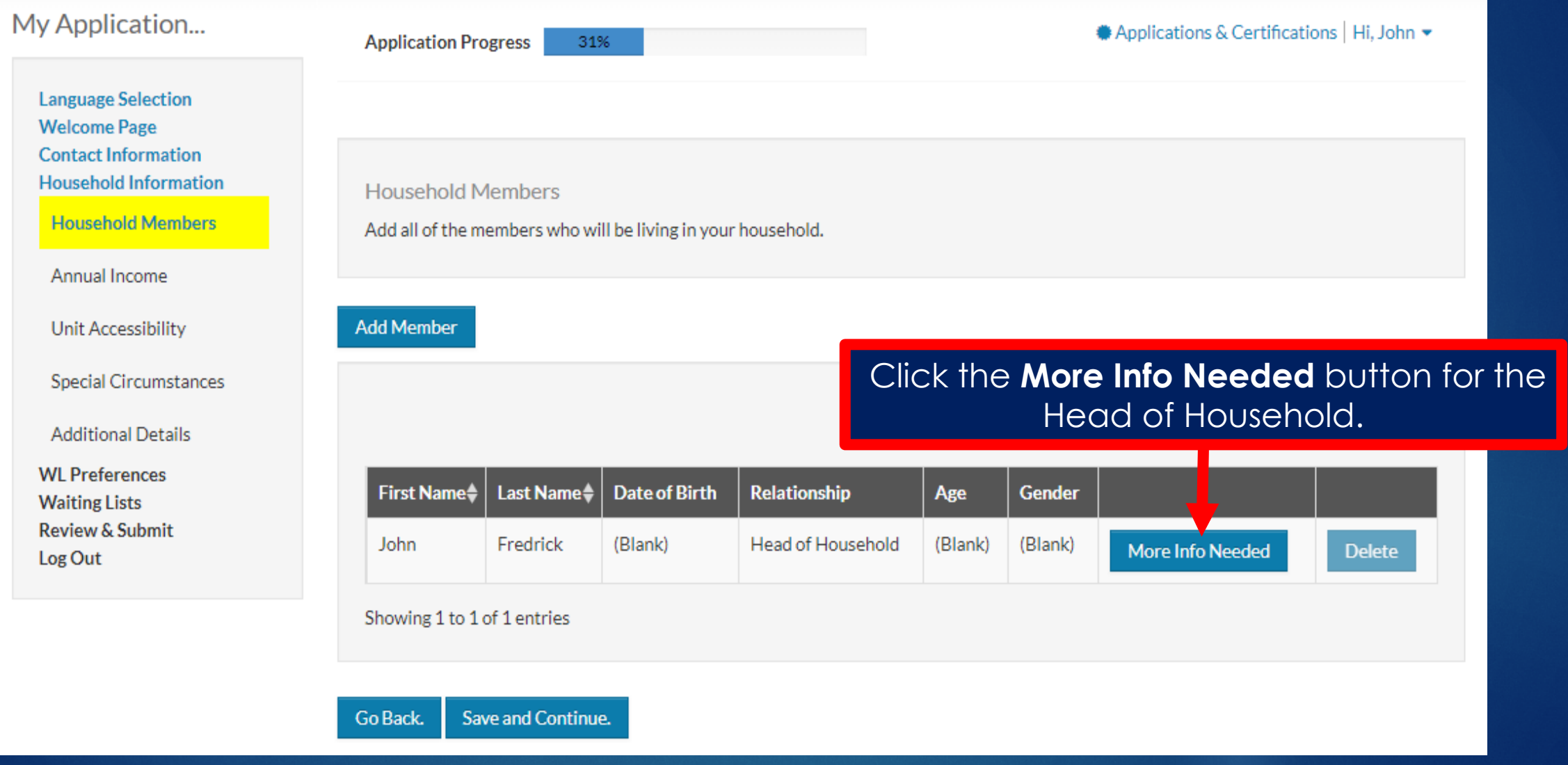

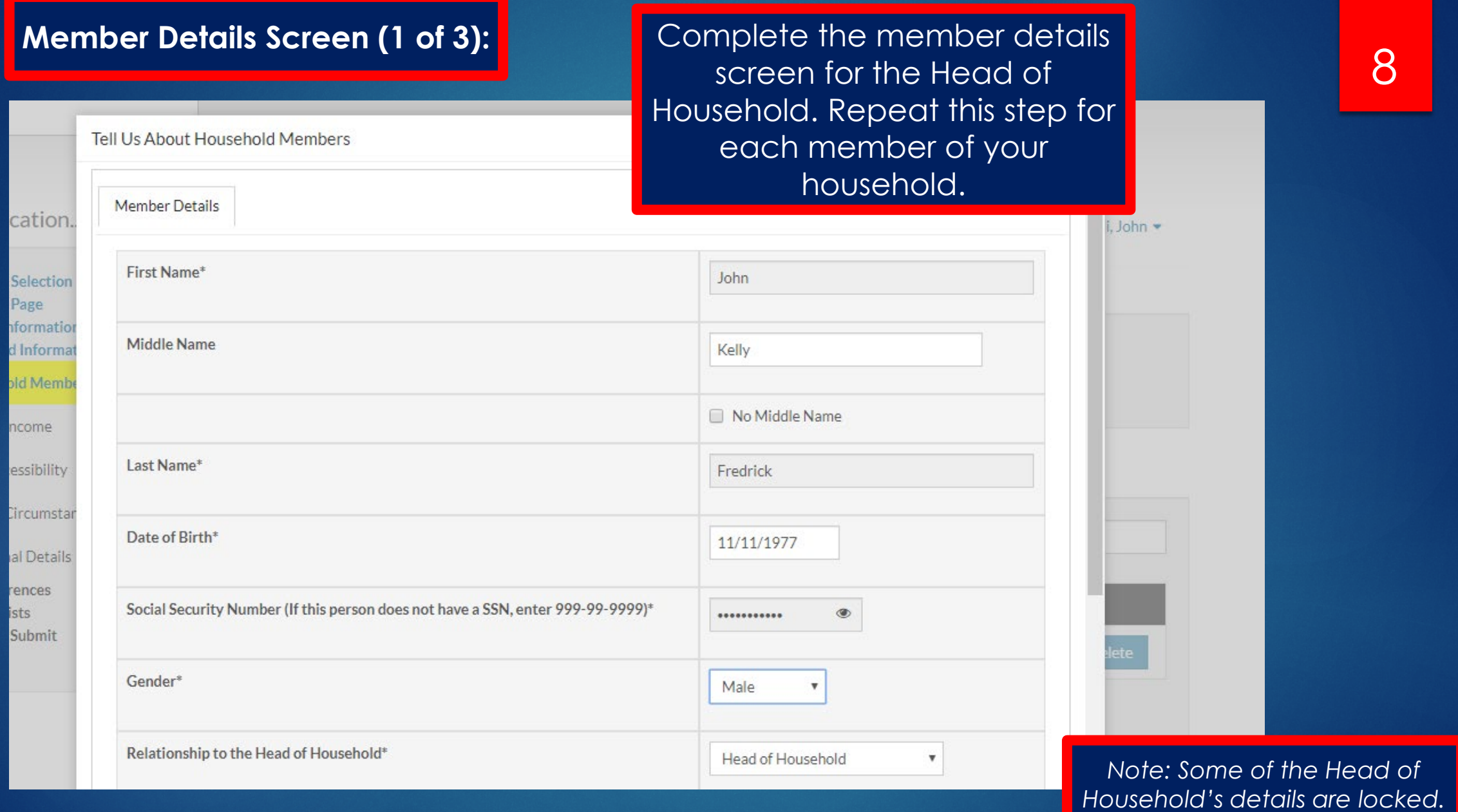

### **Member Details Screen (2 of 3):**

![](_page_8_Picture_28.jpeg)

#### **Member Details Screen (3 of 3):**

![](_page_9_Figure_2.jpeg)

## end and All Household Members: **Add All Household Members: Add All Household Members:**  $\begin{bmatrix} 1 \end{bmatrix}$

![](_page_10_Picture_2.jpeg)

### **Review Household Members:**

![](_page_11_Picture_26.jpeg)

#### **Enter Household Income:**

![](_page_12_Picture_2.jpeg)

## <sup>14</sup> **Select Unit Accessibility Needs:**

![](_page_13_Picture_12.jpeg)

#### **Select Special Circumstances:**

![](_page_14_Picture_2.jpeg)

## **Answer Additional Questions:**

![](_page_15_Picture_14.jpeg)

### 17 **Select Waiting List Preferences:**

![](_page_16_Picture_31.jpeg)

#### **"What are preferences?"**

Some housing programs give priority to certain groups, such as military veterans. Contact the housing agency for additional information.

## Later Waiting List(s): <mark>18 (19) we have seen the select Waiting List(s): the select Waiting List(s):  $\begin{array}{|l|l|}\hline \end{array}$ </mark>

![](_page_17_Picture_21.jpeg)

Go Back. Save and Continue.

#### **Review and Submit Your Application:**

![](_page_18_Picture_70.jpeg)

Unit Accessibility

#### **Waiting Lists**

**Household Members** 

Annual Income

![](_page_18_Picture_71.jpeg)

**Special Circumstances** 

#### **Terms and Conditions**

As required by law. I authorize you to obtain an investigative reporting in connection with this application. I also understand that any false, deceptive, or absent information will result in rejection of this application. All applications are conditional upon final review of supporting documentation by Public Housing Management.

I have read, understand, and accept the contents of the disclosures provided in this application.

![](_page_18_Picture_7.jpeg)

conditions. **The Conditions of Conditions.** The Conditions of the Save and **Conditions.** The same of the same of the same of the same of the same of the same of the same of the same of the same of the same of the same of t **Continue** to submit the application.

**Additional Details** 

**WL** Preferences

**10** 

Accept the terms and

#### **Download Your Application:**

![](_page_19_Picture_1.jpeg)

#### My Application...

**Language Selection Welcome Page Contact Information** 

**WL Preferences** 

**Waiting Lists Review & Submit** 

Log Out

![](_page_19_Picture_3.jpeg)

### **Copy of Application:**

#### **Online Application Summary**

![](_page_20_Picture_13.jpeg)

![](_page_20_Picture_14.jpeg)

![](_page_20_Picture_15.jpeg)

![](_page_21_Picture_0.jpeg)

![](_page_21_Picture_1.jpeg)

### **"What do I do next?"**

- **Check your email inbox.** We will send you an email when we process your application and you are placed on a waiting list. Continue checking your email for future announcements from our agency.
- **Keep your profile up-to-date.** If any of your information changes, log in to this online portal and update your application.
- **Check our website.** We post information about future waiting list openings and other agency news on our website.